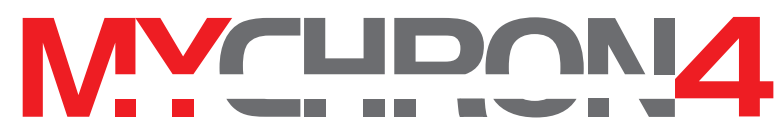

**KART TACH, LAP TIMER AND TEMPERATURE GAUGE**

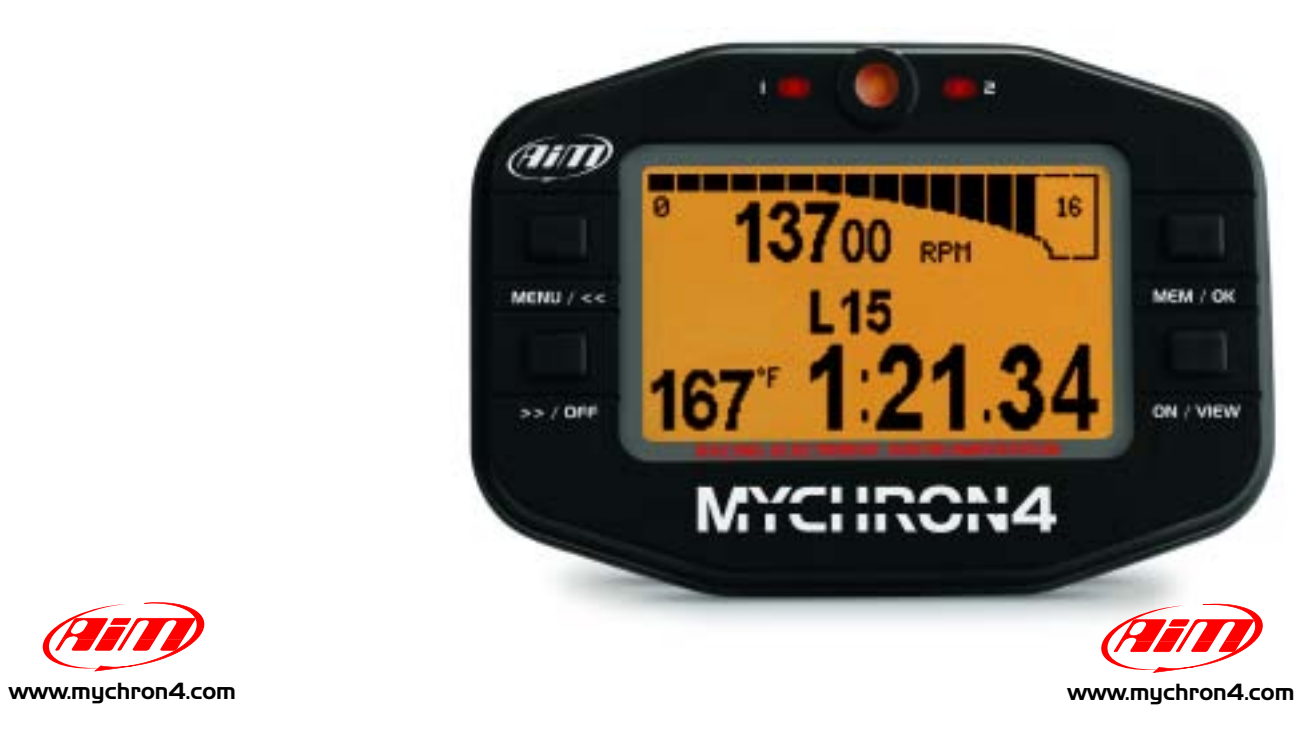

Dealer

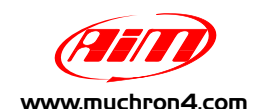

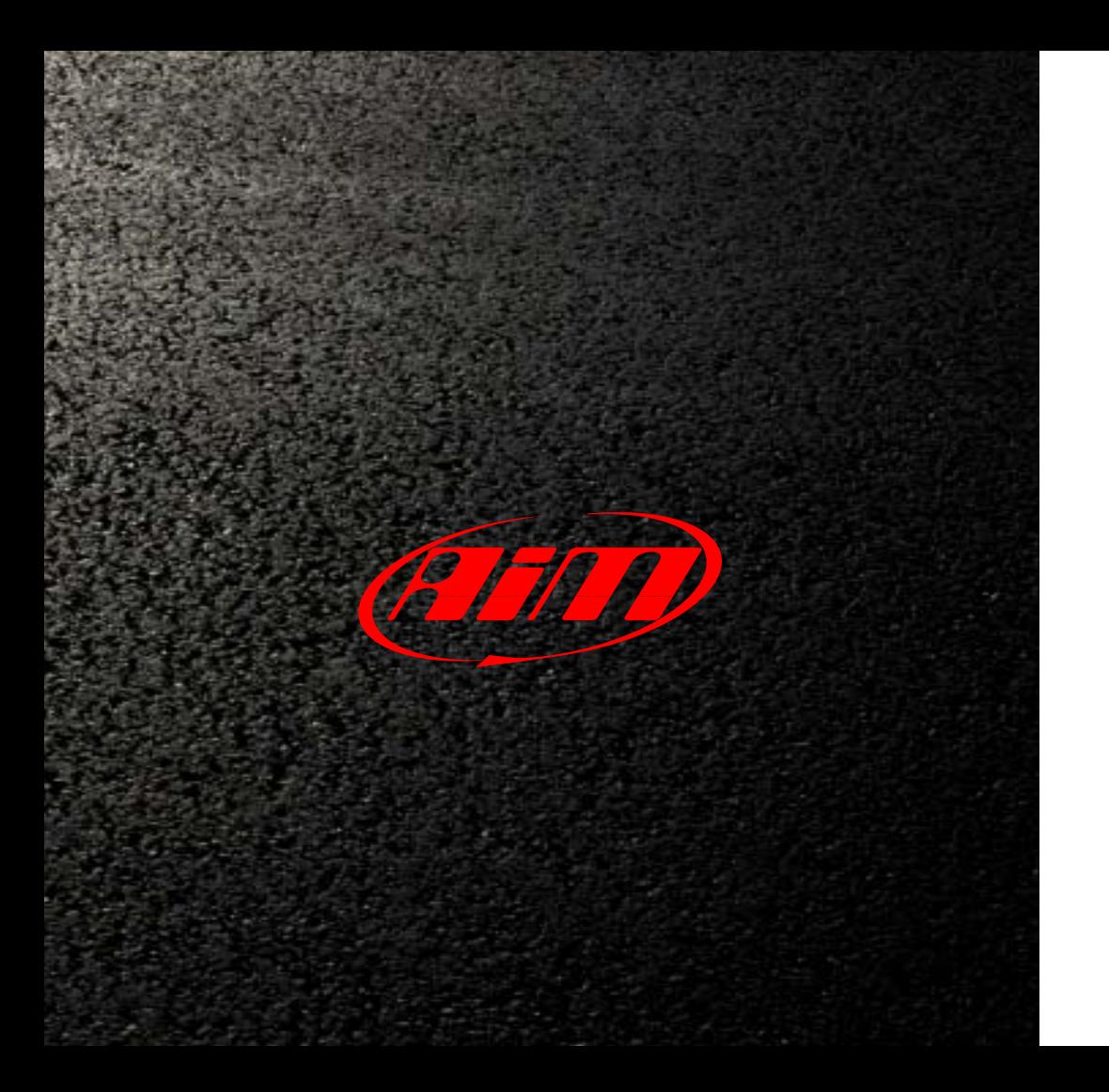

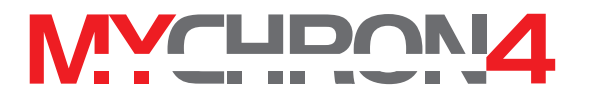

### **Congratulations on your new MyChron4 purchase!**

MyChron4 is an innovative instrument for karts, representing a revolutionary step in the development of electronic instrumentation for karts. Please check periodically on www.mychron4.com or www.aimsports.com websites for the new MyChron4 Firmware and Software updates.

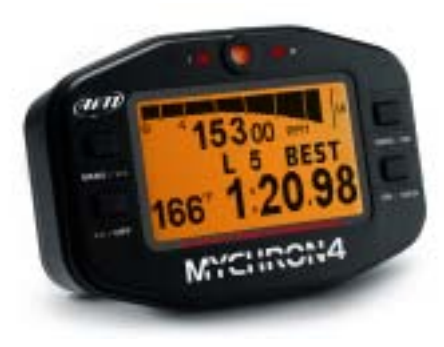

# **Your MyChron4 display shows the following information:**

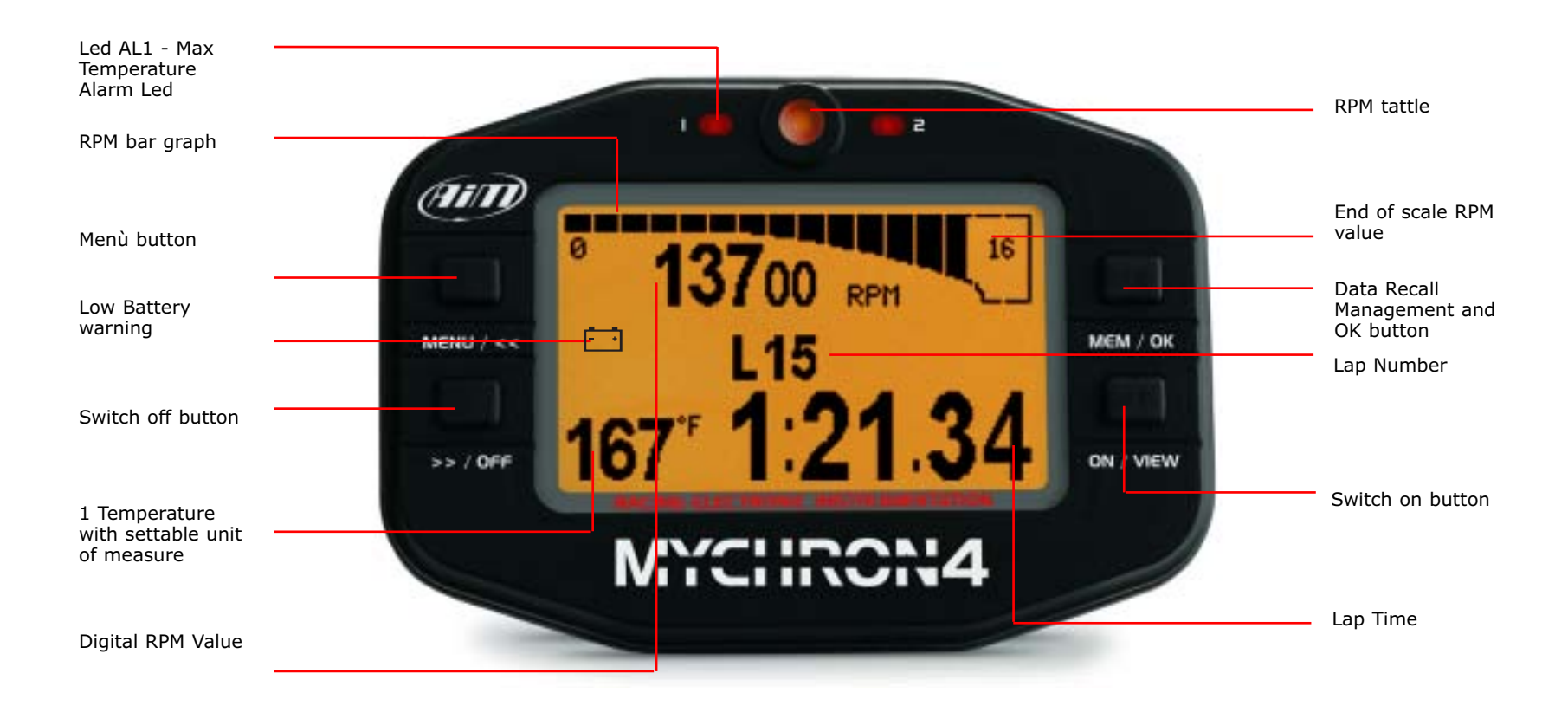

**Your MyChron4 is provided with three connectors in the back side:**

### **1) Temperature Input**

You can connect an AIM sensor to measure Water Temperature, Exhaust Gas Temperature or Underspark Temperature.

#### **2) Lap Receiver Input**

It can be both optical and magnetic.

### **3) MyChron4 E-Box/power/DataKey connection**

This connector can be used to plug:

- an external power source.

- a datakey for collecting the record data, in order to download them to your PC in a second time.

- an expansion box.

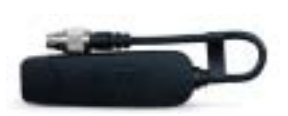

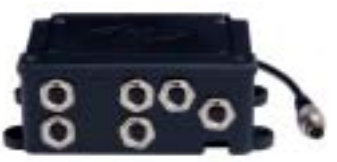

Data-Key MyChron4 E-Box

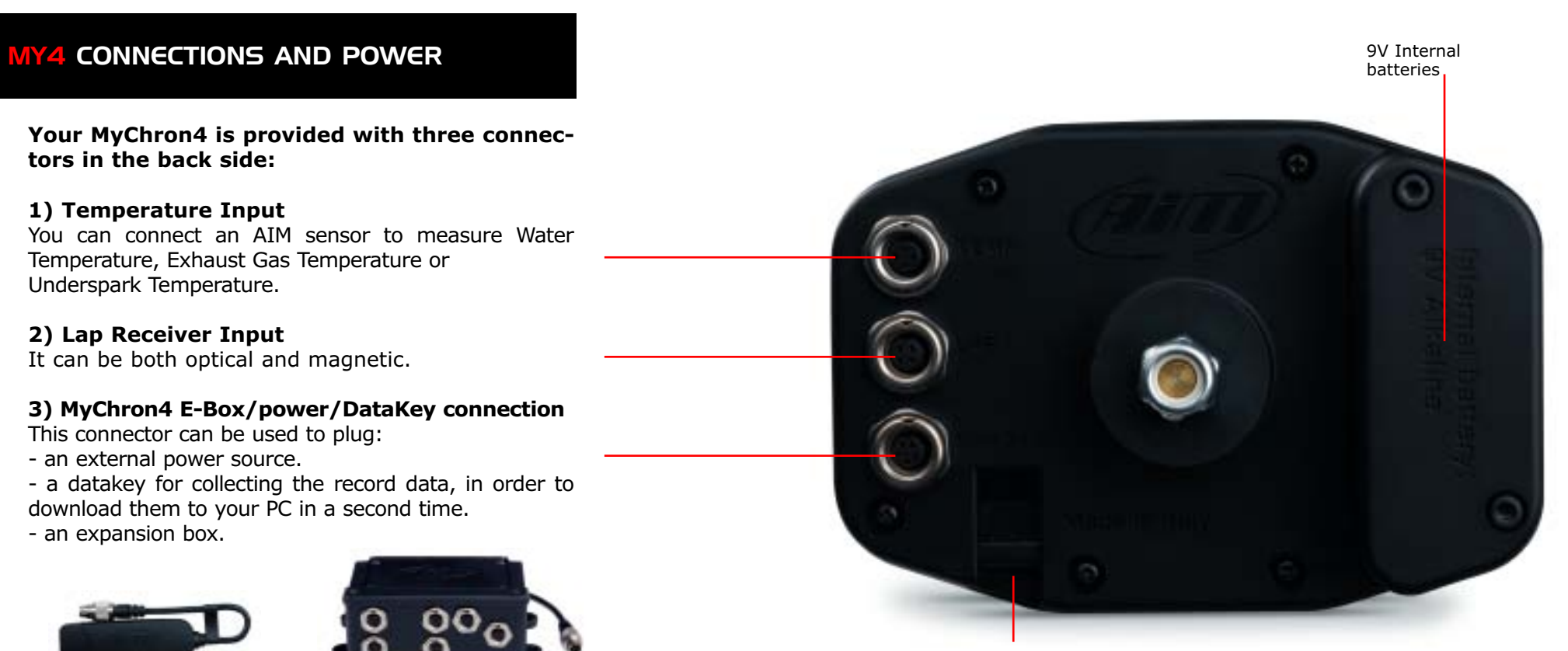

RPM Connection

# **MY4 TEMPERATURE SENSORS MY4**

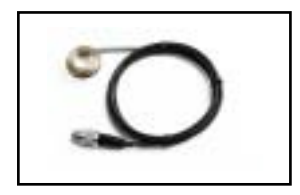

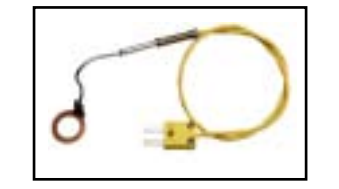

### **Underspark Thermoresistance**

**Underspark Thermocouple**

These sensors measure the engine head temperature and are mounted to maintain the same compression ratio, eliminating the spark plug washer

**Exhaust Gas Temperature Sensor**

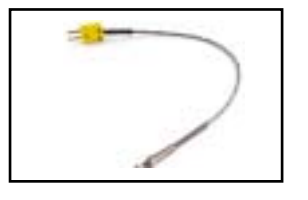

For a correct measurement the Exhaust Gas Temperature sensor must be installed on the exhaust manifold at a distance of 100-120 mm from the jacket piston.

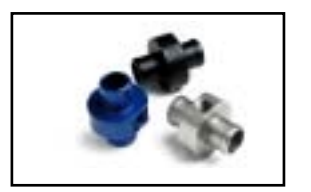

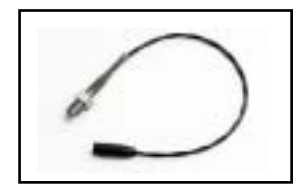

**Water Temperature Sensor Holder**

### **Water Temperature Sensor**

The water sensor must be mounted on the sensor holder by winding the thread of the sensor with some Teflon, in order to guarantee a strong hold.

# **MY4 LAP RECEIVERS**

The Lap Receiver may be optical or magnetic.

MyChron4 automatically recognizes the Lap Receiver, therefore no beacon type configuration is needed.

As previously mentioned in the configuration menu, in case you should use a magnetic receiver on tracks provided with some magnetic bands, you must configure your MyChron4 to indicate:

**The number of magnetic bands on the track**

**The magnetic band corre sponding to the finish line**

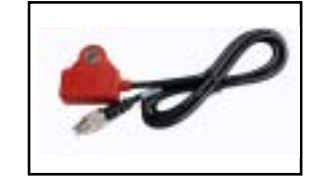

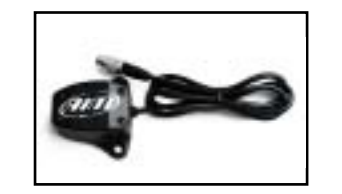

**Optical Receiver**

# **MY4 EXTERNAL POWER SUPPLY CABLE**

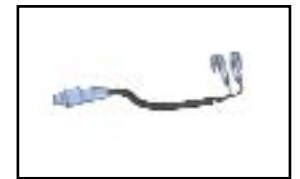

**Magnetic Receiver External Power supply cable**

#### **External Power supply cable**

The external power supply cable can be used in 2 different ways:

- connected to the 12 volt battery, it supplies energy to your MyChron4 (cod V02.557.020)

- connected to the ignition, with no need for a further RPM cable, it supplies energy and gets the RPM value when connected to the janition. This function is used on 4 strokes engines(i.e. Honda, Briggs & Stratton). (cod V02.557.100 for Honda, cod V02.557.020 for Briggs & Stratton)

# **MY4 VEHICLE INSTALLATION 4 STROKE ENGINES**

Please kindly pay attention to this phase for a correct use of your MyChron4.

To lower the vibrations received by your logger, mount the rubber washer above and under the spoke of the steering wheel, as in the picture here below:

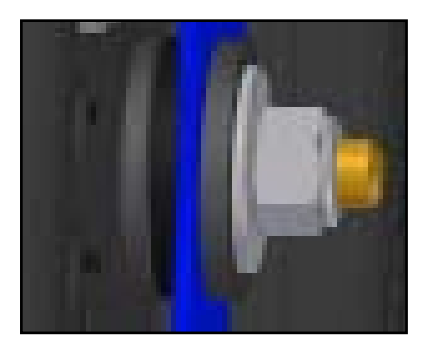

**Installation** 

The RPM cable must be fixed on the spark plug cable according to the type of engine you have.

#### **4-Stroke Engines (i.e. Honda, Briggs & Stratton)**

4-Stroke engines are provided with a weak ignition system. To make the instrument receive more signals you should wind the thread around the spark plug cable, as in the picture here below:

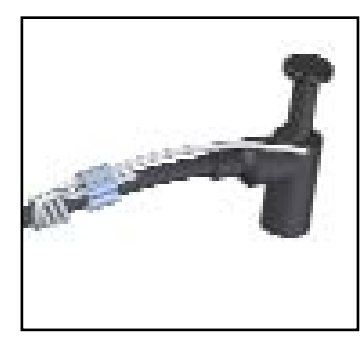

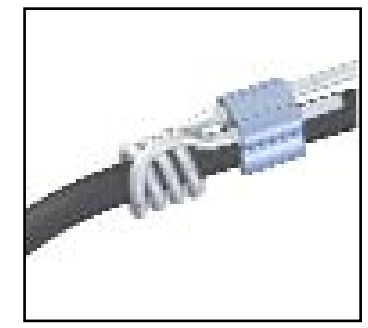

**Winding on spark plug Winding zoom cable for 4-Stroke engine.** 

These motors have a weak ignition system.

# **2 STROKE ENGINES**

**2-Stroke Engines (e.i. Tag, Junior, ICA, FA, ICC)**

In case of 2-Stroke engines, the ignition gives a very strong signal.

Just lean the RPM thread onto the spark plug cable, fixing it with a clip as in the picture here below:

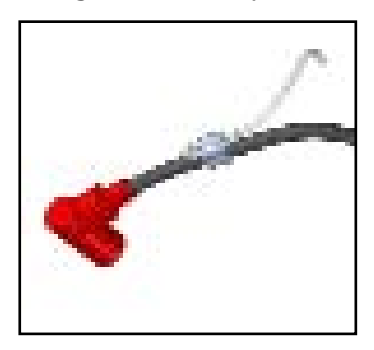

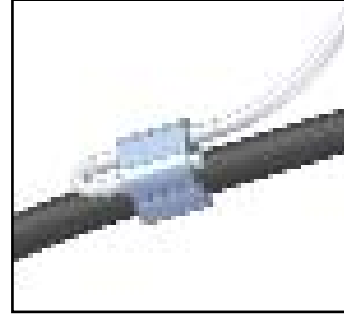

**Winding on spark plug Winding zoom cable for a 2 stroke engine** 

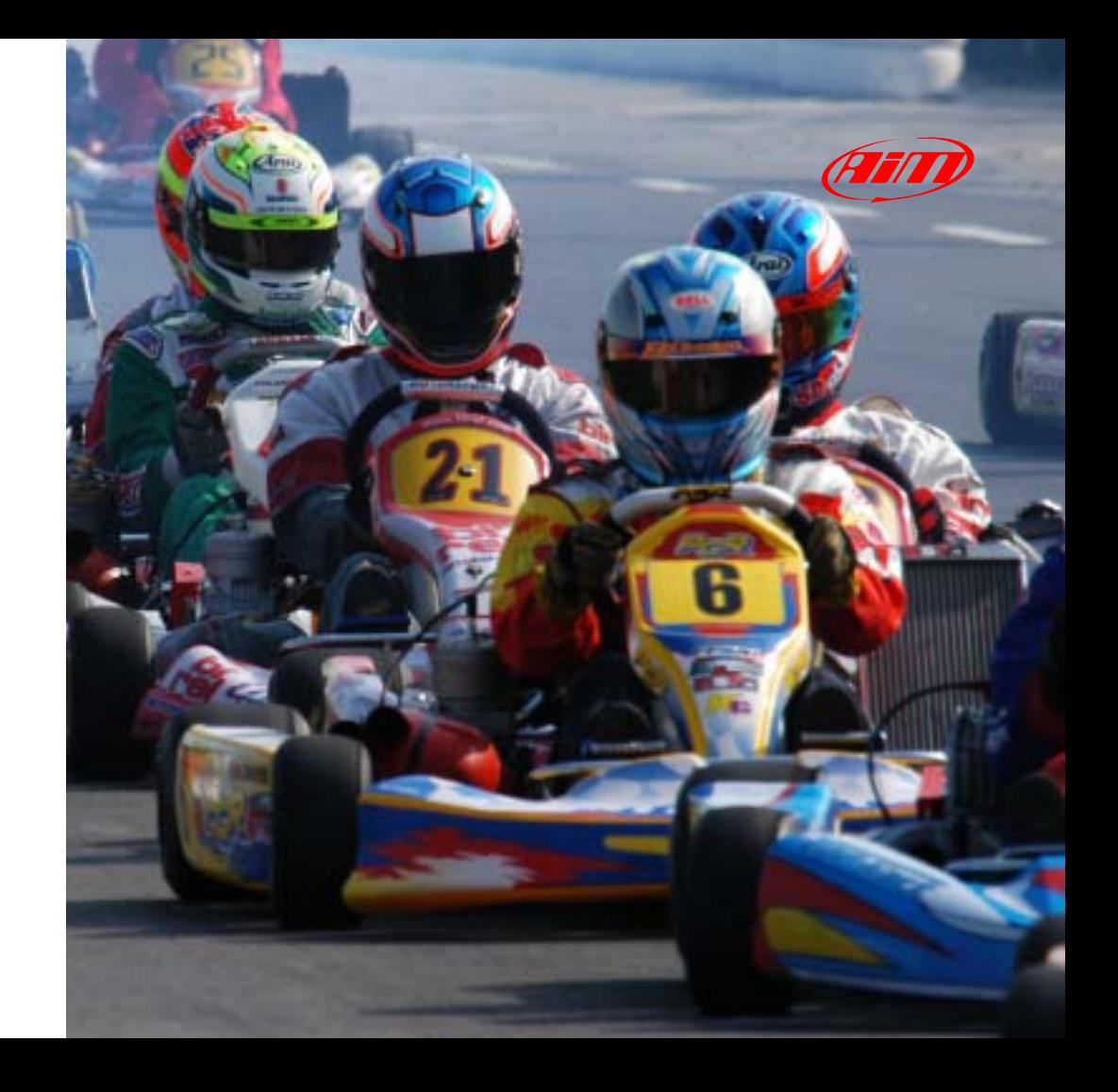

# **MY4 CONFIGURATION WIZARD**

You can enter the Configuration Menu pressing the MENU button. The Wizard automatically switches on everytime you enter the configuration menu, untill it 's fully completed at least once.

Following the Wizard steps, you need to configure:

- **– Type of Racing (OVAL, ROAD or SPRINT racing)**
- **- Drive Type (in case of gear transmission, please indicate the number of gears available)**
- **- Maximum RPM**
- **- RPM Tattle (0 = disabled)**
- **- Temperature Alarm**
- **- Hour / data**

The points listed here above are quite intuitive and do not need further explanations; nevertheless the "type of transmission" worths while spending some more words:

# **MY4**

• Direct Drive - Direct drive is exactly what it sounds like. There is no clutch, but rather a drive gear on the engine, straightly connected to a sprocket on the axle. It's typically applied to Formula A and ICA categories.

• Low Stall Clutch - If your clutch always remains engaged while racing, it can be considered a low stall clutch. Typical applications: Rotax Max, TAG, JICA, HPV, Comer, and most part of 4\_Stroke engines (i.e. Briggs and Stratton, Honda, and others)

• High Stall Clutch – kind of engine where the clutch tipically engages at a high RPM value.

• Gearbox – or manual transmission. In this case you are requested to insert on your display the gear number, i.e. 6 for a six speed transmission, 5 for a five speed, and 2 in case of RM1.You are asked to insert the gear number only if you select Gearbox as Drive Type. The gear number is displayed only when you install the MyChron4 E-Box.In case of Gearbox or Low Stall Clutch Drive types, the Predictive Lap Time function is not available.Your configuration Wizard has now finished and your MyChron4 is ready to start running.

# **MY4 CONFIGURATION MENU**

The Configuration Menu can be activated pressing MENU button. Once you have completed the configuration Wizard at least once, the MENU screen appears as in the picture here below:

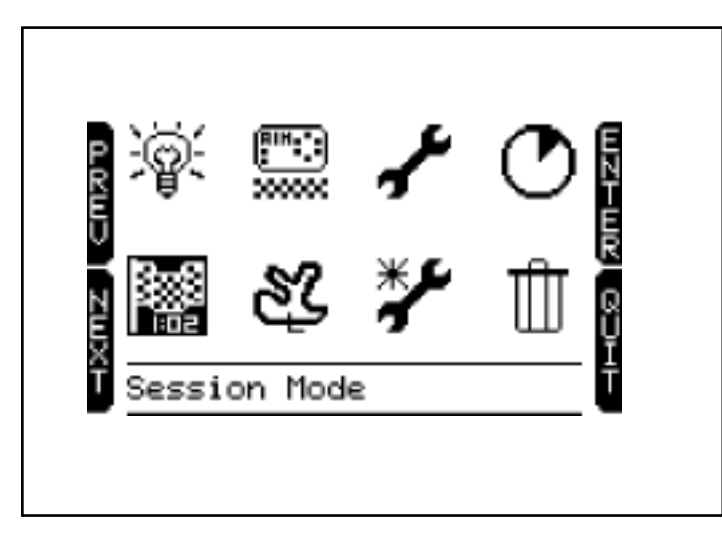

Following the icons, you can do as follows:

# **MY4**

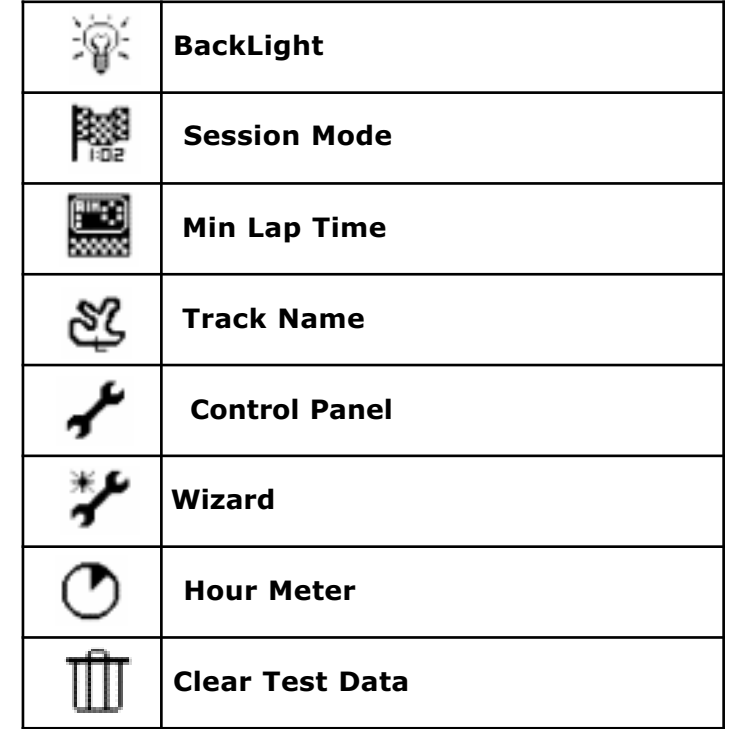

# **MY4 CONFIGURATION MENU**

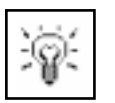

**Backlight** Backlight switch on/off

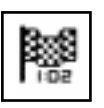

#### **Session Mode**

There are 2 session modes available: **Lap Counter:** the display shows the incremental lap number.

**Timed:** Your MyChron4 can work as a coun tdown, showing you how long it will take you to get to the end of the race or qualifications.

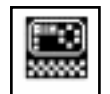

#### **Min Lap Time**

This function sets the minimum predicted time between every lap signal and the following one. It's very useful to avoid the risk of recording false Lap Times, when there are more beacon transmitters installed along the track.

From the start line and troughout all the Min Lap Time duration, the logger does not recei v e other signals.

# **MY4**

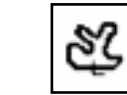

#### **Track Name**

The Track Name is associated with the every run recorded on your MyChron4. This is extremely useful when you have many runs, in order to understand when and where your data have been recorded. The Track Name is also managed by our RaceStudio2 Software, when you download your data on the PC. You can fill in the name of the tracks in which you normally race, and then select the current track among them.

#### **Control panel**

This section will be analyzed subsequently in a separate chapter.

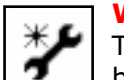

#### **Wizard**

Through this function you get back to the beginning of the configuration, when the log ger asks you again to go ahead with the configuration process as in the first time.

# **MY4 CONFIGURATION MENU MY4 CONTROL PANEL**

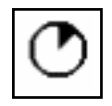

#### **Hour Meter**

Four different resettable counters (plus one, not resettable) are available, in order to keep under control the activity of your engines.

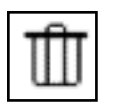

#### **Clear Test Data**

Function allowing the full reset of the acquired data.

Selecting the Control Panel Icon, you enter a new menu:

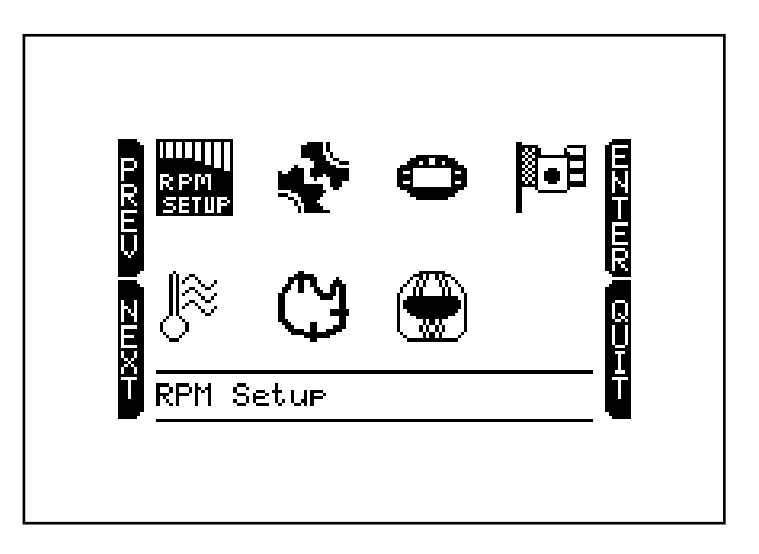

You can sets the icon as follows:

# **MY4 CONTROL PANEL**

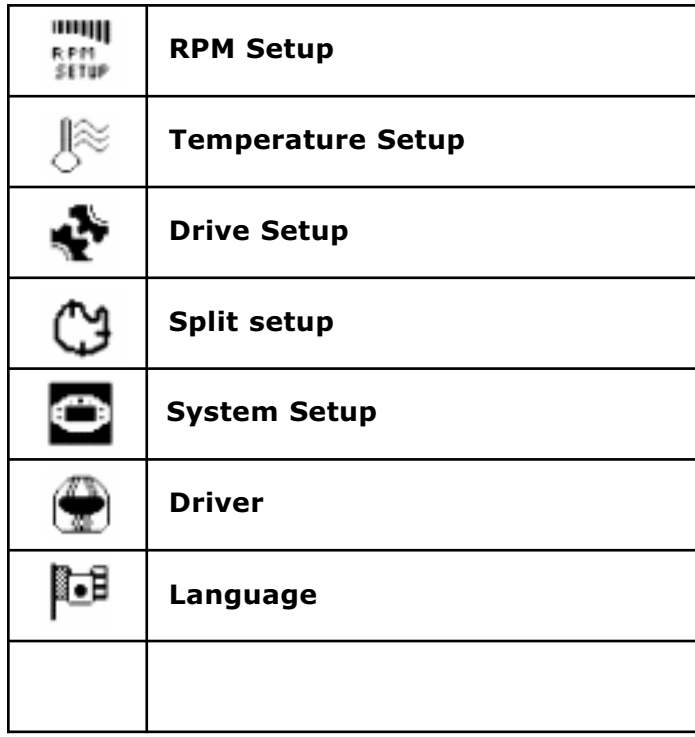

# **MY4**

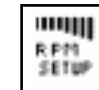

#### **RPM parameters**

The parameters used to improve the RPM management are:

#### **Maximum RPM**

It grants the best visualization of the RPM Scale.

#### **RPM factor**

For 2-Stroke and 4-Stroke engines with lost spark, please select the X1 factor.

#### **RPM Tattle**

It indicates the limit-level over which the RPM alarm led switches on.

#### **RPM Peak Hold**

The maximum RPM value is obtained at the very end of a straight line, just before the turn. A t that point the driver cannot lower his eyes to read the gauge, since he has to face the corner. When you set the Hold RPM Peak ON, your MyChron4 will keep the RPM value

# **MY4 CONTROL PANEL**

fixed for some seconds, in order to give you the possibility to get the RPM Peak value after the corner itself.

#### **Temperature Setup**

This section allows to modify the following values:

### **Temperature alarm**

It lights everytime the Temperature value goes higher than the limit-value set.

### **Temperature Unit**

You are free to choose to get the Temperature in °C or °F scale

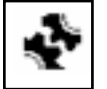

### **Drive Setup**

As already seen in the Wizard this function con curs in eventually selecting the type of transmission and the number of gears from 2 to 6

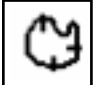

**Split Setup** Total magnetic strips

# **MY4**

This function allows to insert the number of magnetic bands located along the whole track.

### **Split mode**

You can choose to have an absolute Split value or get the Split as the difference between the current and the **Best Lap.**

### **Start line number**

It allows to select the datum band to get the Total Lap Time.

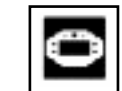

# **System Setup**

**Time/Date**

It allows to modify these values

### **Type of racing**

Youcan select the type of competition you're going to mak e among the following types: OVAL, ROAD and SPRINT RACING.

# **MY4 CONTROL PANEL**

#### **Predictive Lap Time**

It indicates the Predictive Lap Time automatically calculated by the logger when no splits are required and in case of direct-sproket engine (i.e. FA, ICA).You can choose between Absolute and Differential Predictive Lap Time.

#### **Reverse**

This function assets the visualization of the display in negative or positive mode.

**Driver**

Once you have inserted the driver's name, MyChron4 associates it to every run recorded, both in the visualization on display and during the analysis of the downloaded data through **RaceStudio2 Analysis Software.**

# Н

### **Language**

It is possible to select one among the following languages: English, Spanish, French, German, Dutch, Swedish and Japanese.

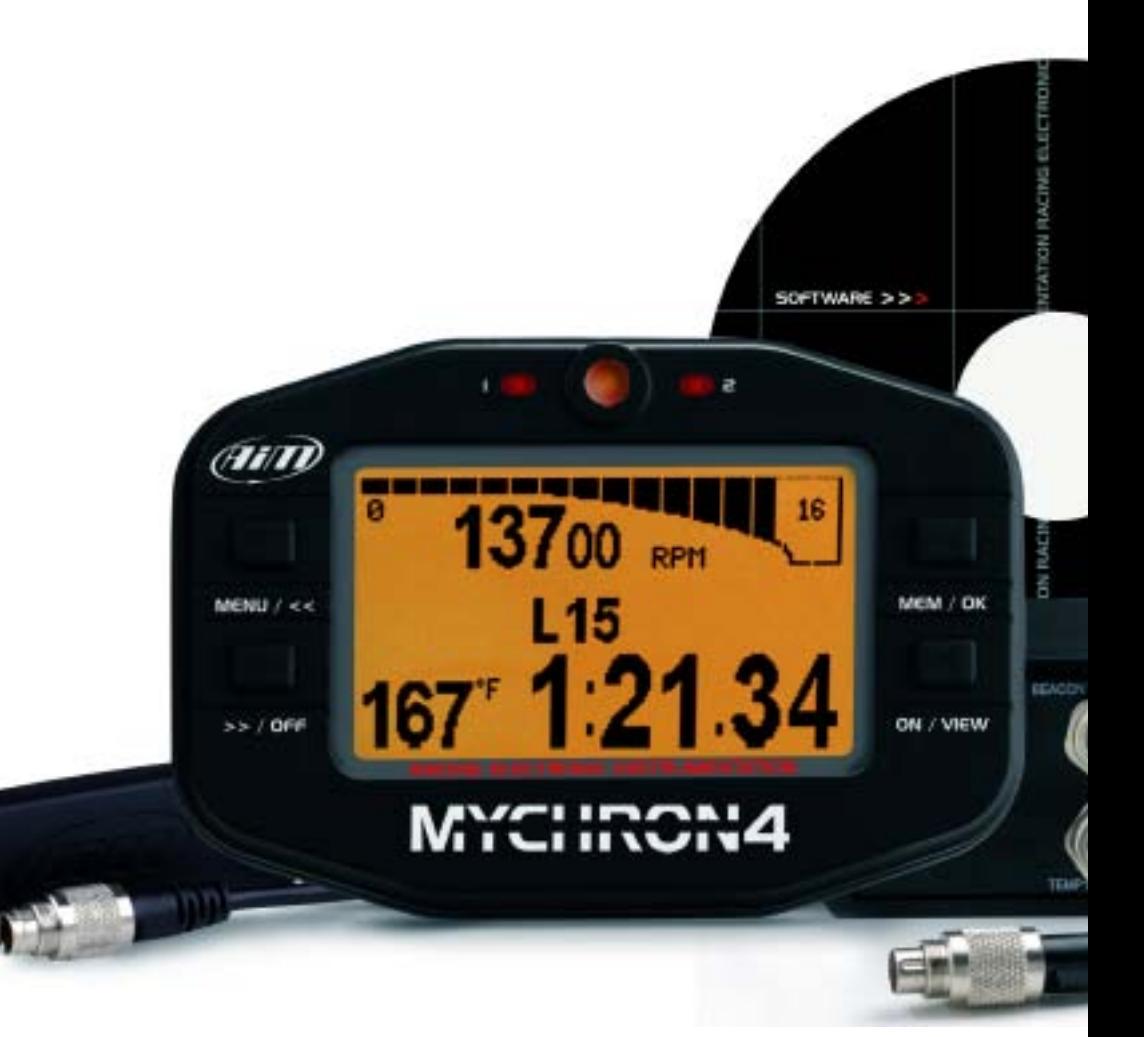

# **MY4 SPRINT RACING DATA ANALYSIS**

Press the MEM/OK button after an on-track session to review the data.

#### **Session Summary,**

The first screen shows the following:

The first-data-review screen shows the Session Summary.

The Session Summary page displays information in two sections: the upper one, indicating the date of the test, the test number, the number of laps in the test, the maximum RPM value and the maximum temperature value, and the lower one showing your three fastest lap times, max and min RPM, and max Temp for each lap.

You can switch to previous or following sessions using the "<<"and ">>" buttons.

# **MY4**

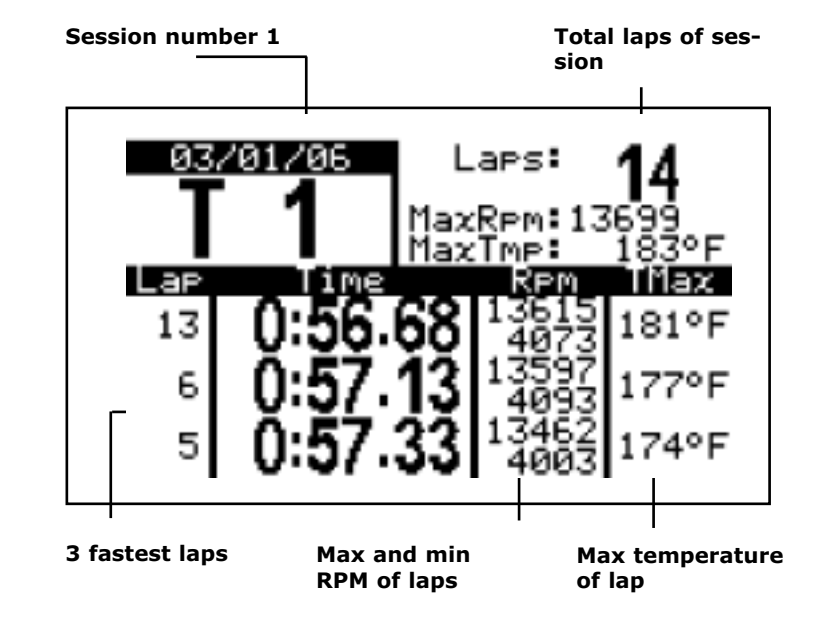

# **MY4 SPRINT RACING DATA ANALYSIS**

#### **Lap Time Histogram**

Press MEM/OK again to switch to the Lap Time Histogram screen.

This view shows a general summary of the main information of the current session, where each Lap Time is represented by a vertical bar.

This view helps you quickly see trends in your kart setup, showing the test number, the lap number, and the lap time across the top.

The bottom always displays the best lap time for the session and the differential  $+/-$  time from the best lap to the lap being viewed.

You can scroll though the laps using the  $<<$  left button, and the >> right button.

# **MY4**

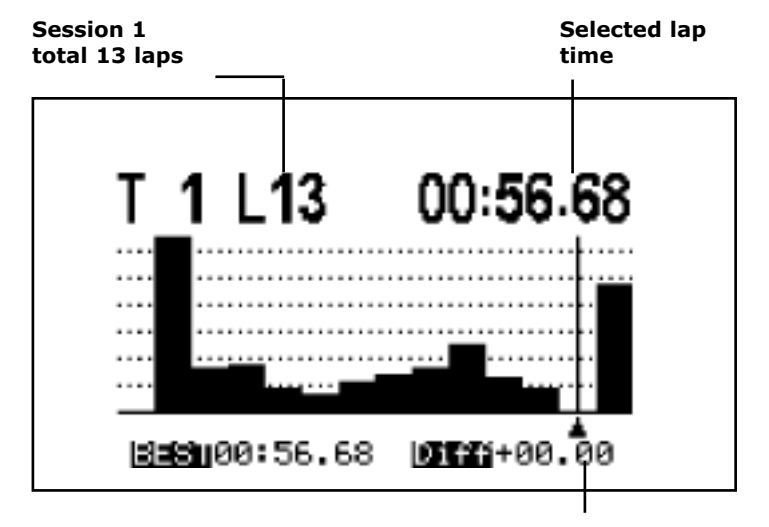

**Time difference between the selected lap and the best lap**

# **MY4 SPRINT RACING DATA ANALYSIS**

#### **RPM values graph**

Pressing the MEM/OK key for the third time you pass on to the graphic page of the number of RPM, with the cursor already positioned on the previous RPM selected in the histogram graph.

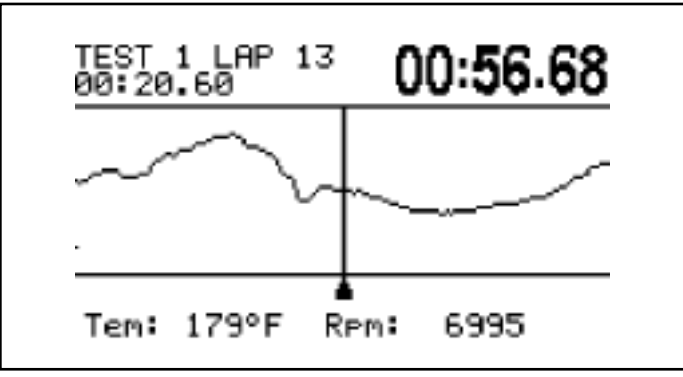

**Temperature and RPM value**

Moving with the keys "<<" and ">>", you move the cursor to visualize the different Temperature values and the RPM's.

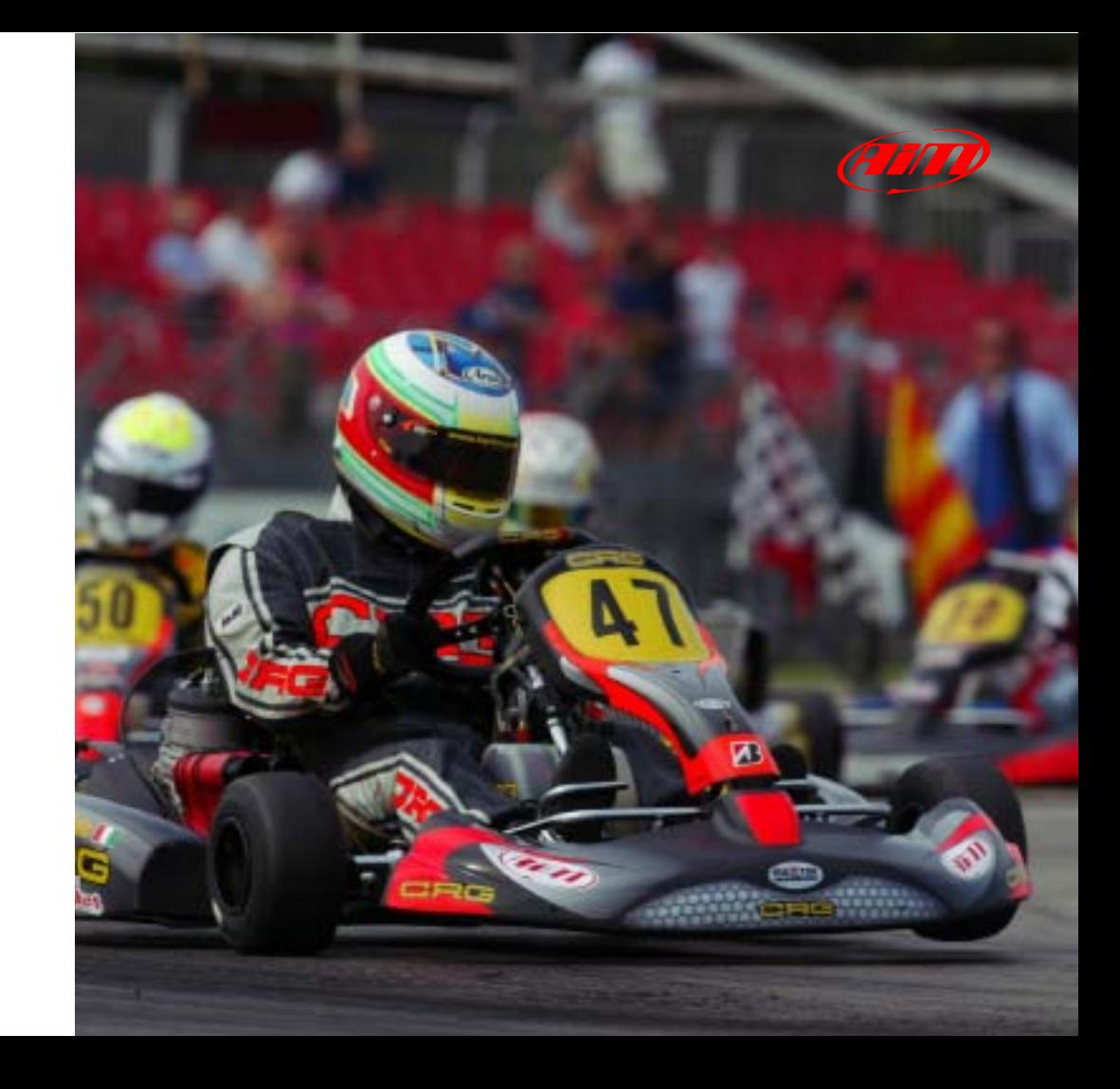

# **MY4 SPRINT RACING DATA ANALYSIS MY4**

#### **Splits of the selected lap**

Selecting again the MEM/OK key, you pass to the next screen where the provided data is a summarization of the laps that you were analyzing in the previous display.

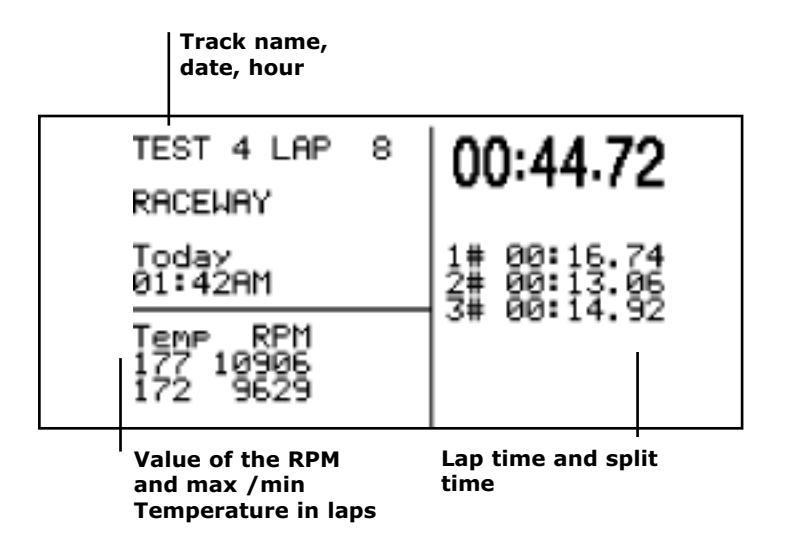

#### **Best rolling and theoretical best lap**

Always using the MEM/OK key, if there are more Splits present on the track then you pass onto the last screen: A brief explanation is required for the two display values.

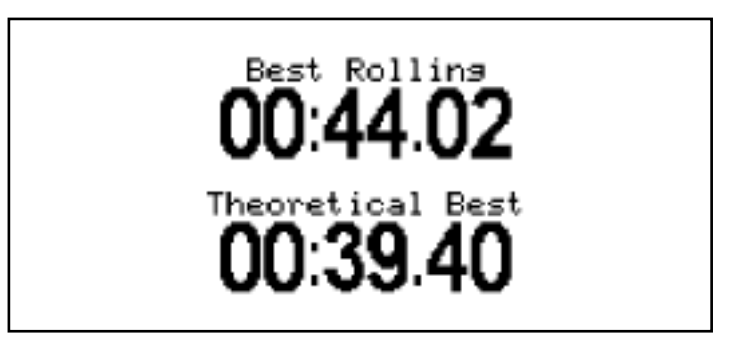

The **Best Rolling** represents the actual real time the driver made in one lap but not from the finishing line to finishing line.

The **Theoretical Best** is the time resulting from the total sum of the best Splits recorded in the session.

# **MY4 ROAD RACING MY4**

#### **Road Racing**

With road racing, data review screens are similar to sprint race. The only differences are in the start of the race. In this special application MyChron4 works as a countdown to the start point, the time and the laps missing to the race end.

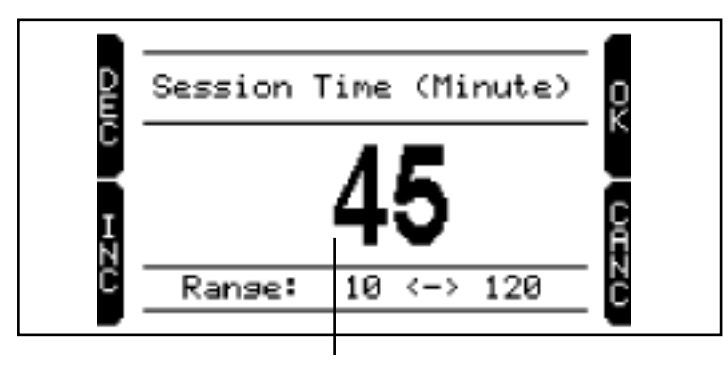

**Session length**

To set the Countdown function, press three times the MEM/OK button on the first screen you see when you switch your logger on. Here below the picture of the Countdown screen:

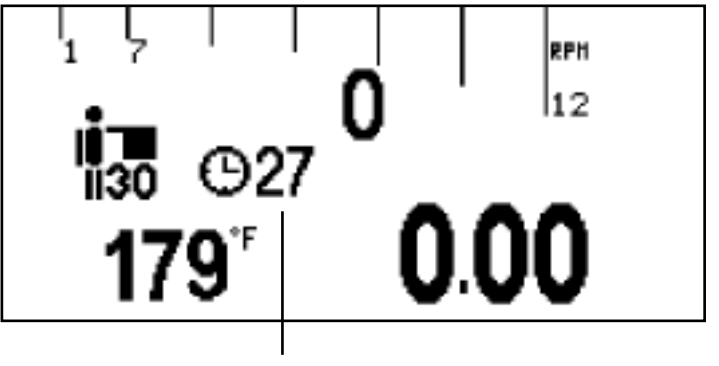

**Seconds missing to the race start**

# **MY4 ROAD RACING**

**2 laps left to the end of the race**

**Predictive Lap**

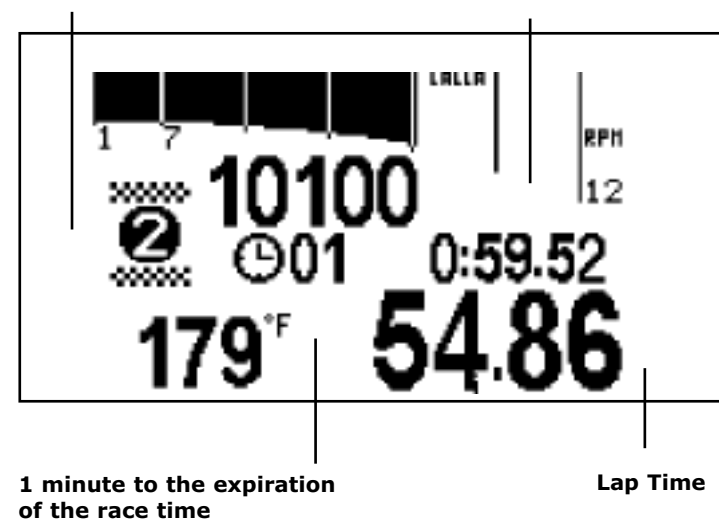

Once the competition has started, MyChron4automatically indicates when there are just three laps left to the end of the race.

# **MY4 OVAL RACING DATA ANALYSIS**

#### **Oval Racing**

For Oval Racing applications, data review screens are very similar to the ones used for Sprint races'. The main difference consists in the first page visualizatin, where the column at the very right represents the difference between min and max RPM for lap, while in sprint karts it represents the min/max Temp. values.

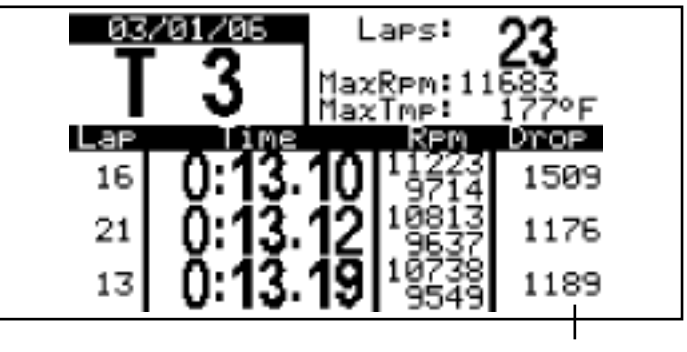

**Difference between min and max RPM per Lap.**

# **MY4**

On the single histogram (candlestick), the average value is represented through a mark on the bar.

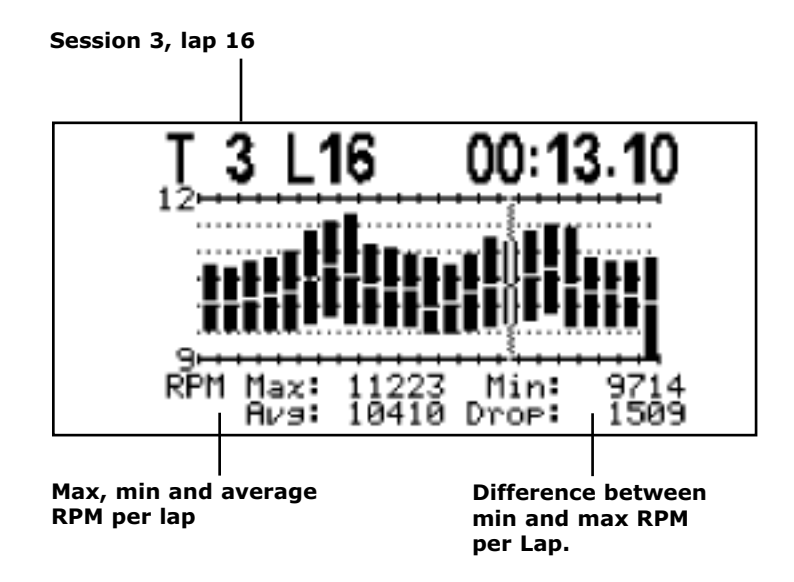

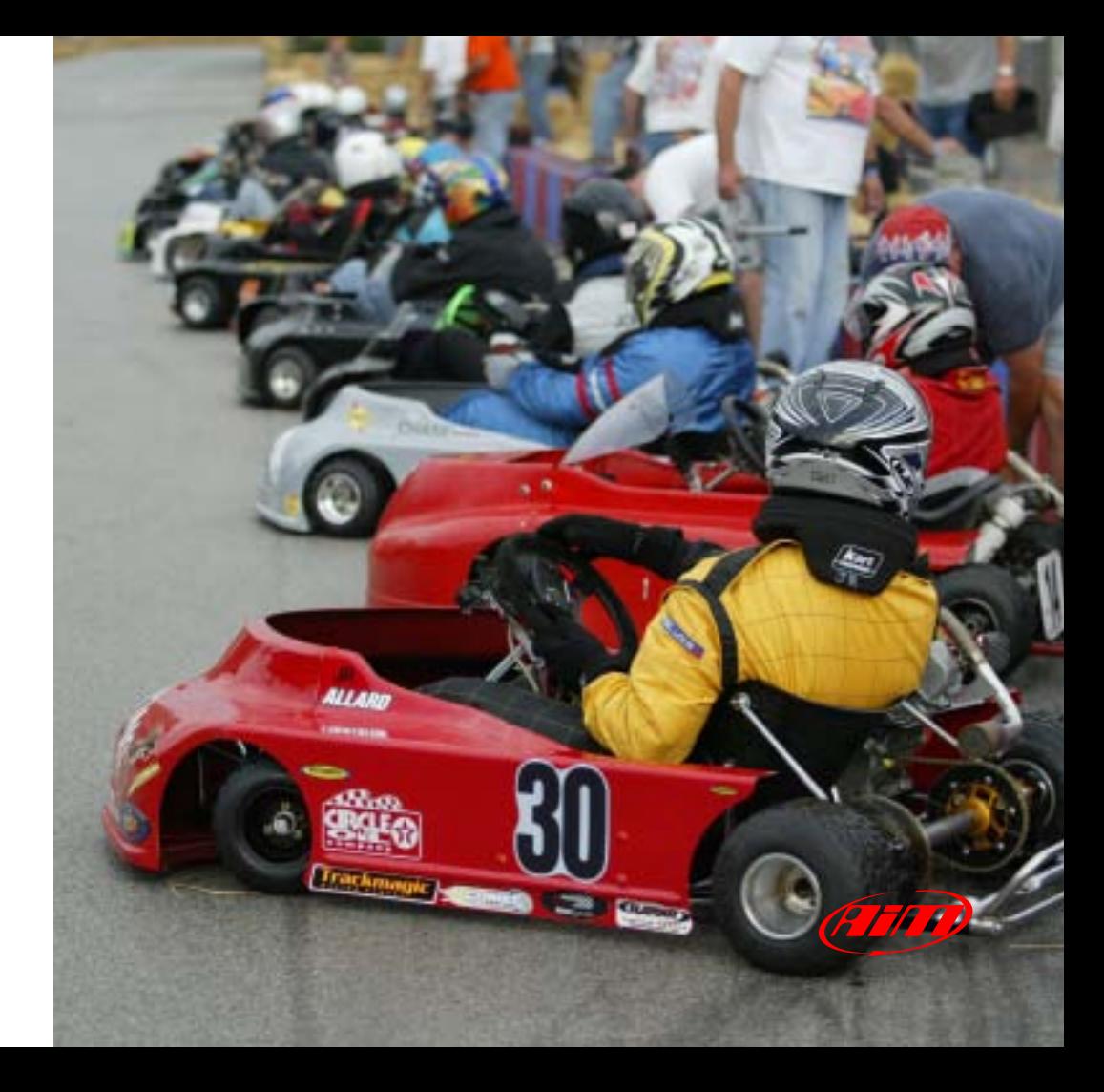

# **MY4 DATA-KEY FOR DATA DOWNLOAD MY4**

Optional to your MyChron4 you can have the Datakey for a safe, handy and quick data storage together with the installation CD of Race Studio 2, the software properly developed by AIM to analyze data stored in your gauge

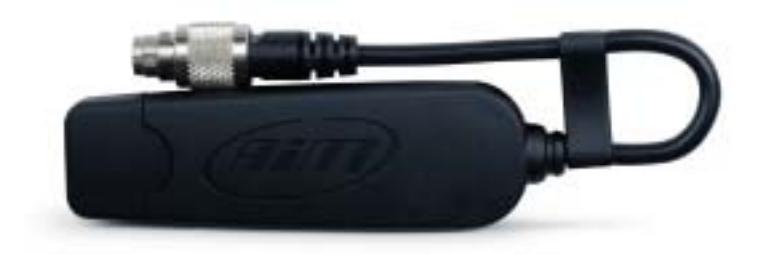

With your new MyChron4 you do not need a laptop on the track: you can download your data from your logger on to the optional DataKey, in order to move them, in a second time, to your PC.

MyChron4 DataKey is provided with 32 Mb of not volatile memory. You can record on your DataKey

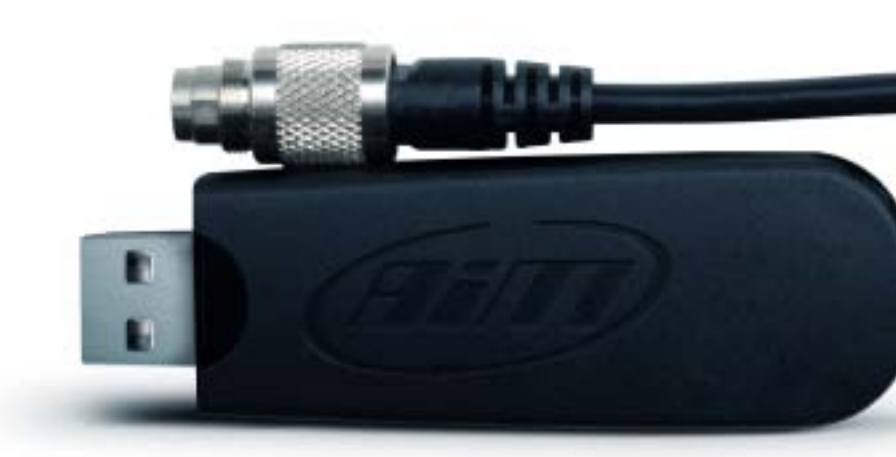

information received from different MyChron4 or got from different sessions made with the same kart. When you download the data to your PC, they will be properly managed, and splitted in different files. Every test will be associated to the driver's name and track name; the time and date of the test are recorded too.

# **MY4 DATA-KEY FOR DATA DOWNLOAD MY4**

The same DataKey is to be used to download new updates of MyChron4 firmware.

#### **To download the data collected from your MyChron4 to the PC, please follow the steps listed here below:**

1) Connect the DataKey USB connector to your MyChron4

**2)** The downolad process automatically starts, showing on MyChron4 display three possibilities:

# **Memory empty:**

there are no data stored in your MyChron4 **No new data:**

there no new information to be downloaded on your MyChron4

### **Download data**

When the data download is complete, the system turn off automatically.

**3)** Connect your DataKey to the USB input on your PC

**4)** Start RaceStudio2 software and click on Download button

**5)** Among all the tests showed, flag just the ones to be downloaded

**6)** Click on "Download selected" to activate the downloading process and eventually close clicking on "Save" button.

To visualize and analyze the downloaded data, please click on "Analysis" button.

# **DATA DOWNLOADING MANAGEMENT MY4**

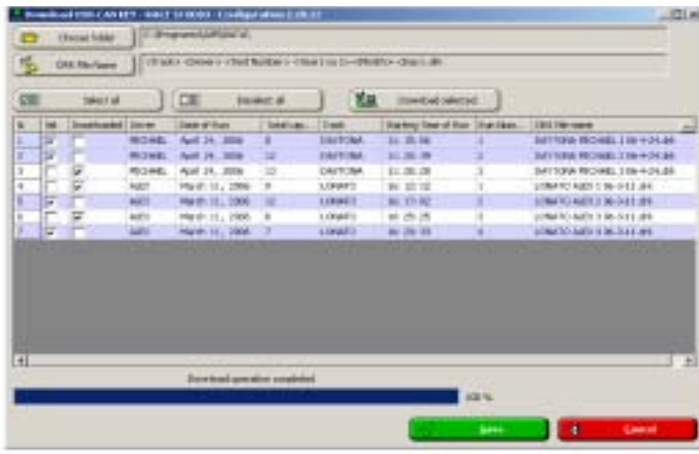

The data downloading management window displays:

- **- The folder where the files resulting from the download process are saved**
- **- The scheme of the files name**
- **- The grid reporting the information about the**

#### **tests stored on the DataKey, cronologically ordered.**

The runs already downloaded on the PC are automatically identified by a tick displayed in the "Downloaded" column, while the runs still stored on the DataKey are automatically selected (tick in the column "Sel") to be downloaded.

The"Choose folder" button opens a browsing window to select the file destination.

The "DRK file name" button opens the window to compose the DRK file name.

# **DATA DOWNLOADING MANAGEMENT MANAGEMENT**

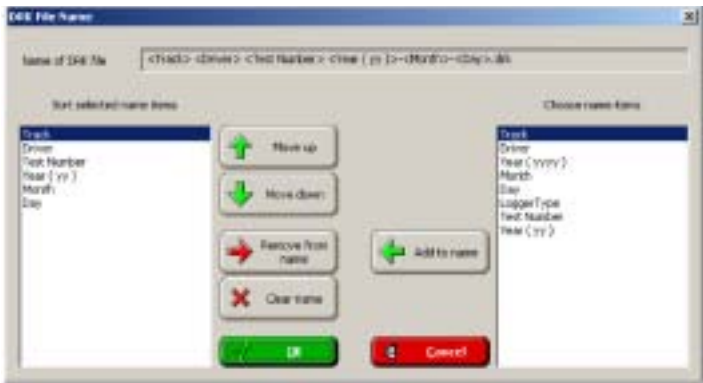

The window here above displays:

#### **The DRK file name composition**

**The two lists reporting both the elements currently composing the drk file name (left one) and the whole list of the available elements (right one)**

#### **Some further keys to be used to:**

Change the order of the elements selected to compose the file name;

Eliminate an element from the name of the file;

Add a selected element to the file name;

Remove all the elements from the file name, to start a new composition of the same file name;

Exit from the window saving the changes to the settings (OK button)

Exit from the window without changing the settings (CANCEL button)

The " הו" key, in the top right corner of the grid of runs in the "Download Data" window, leads to a new screen, available to personalize the same informa-

# **DATA DOWNLOADING MANAGEMENT MY4**

tion showed in the grid and display the list of the visible columns in the same grid of runs.

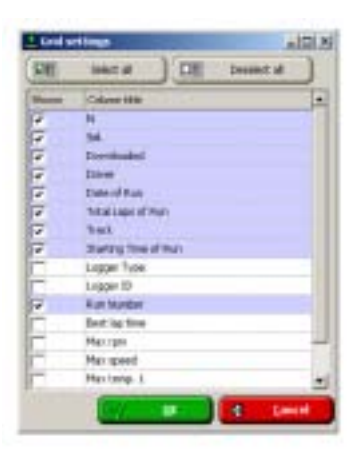

Clicking on the column header of the grid of runs, it's possible to reorder the number of runs displayed, according to the kind of information represented in the column. Clicking again the order gets inverted.

Clicking on the same column header of the grid of runs with the right side of the mouse you can choose whether or not to remove the

column (to restore the column display, use the configuration window of the grid, to be activated pressing " $\Box$ " key

#### For further information, please check on **www.mychron4.com or www.aimsports.com**

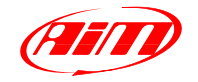

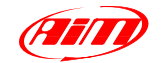

#### **AIM SPORTS LLC**

31889 CORYDON, STE 140 92530 LAKE ELSINORE CALIFORNIA U.S.A. TEL (+01) 951 6749090

#### **AIM SPORTS LLC SOUTH EAST**

1636 B 9th STREET 24013 ROANOKE VIRGINIA U.S.A. TEL (+01) 540 3429680

**www.aimsports.com**

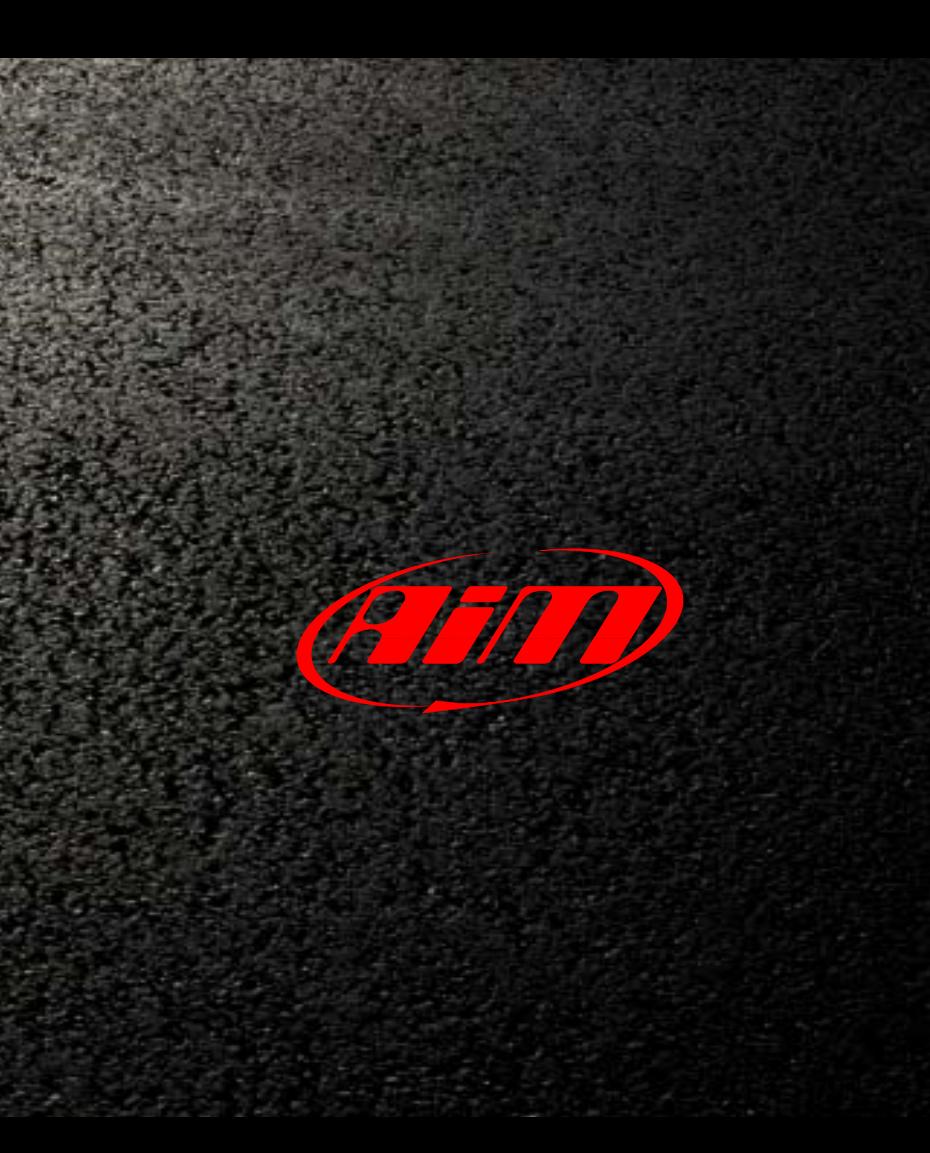